### EnGenius

# Quick Installation Guide

ENS1200 | ENS1750

me 57xx Gigabit Controller

Configure...

OK Cancel

#### Dual Band, Long Range Wireless Outdoor Access Point

## **2** IP Address Configuration

Local Area Cor

Broadcom

A) Once your computer is on, ensure that your TCP/IP is set to **On** or Enabled. Open Network Connections and then click **Local** Area Connection. Select Internet Protocol Version 4 (TCP/IPv4).

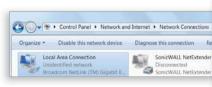

B) If your computer is already on a network, ensure that you have set it to a Static IP Address on the interface.

(Example: 192.168.1.10 and the Subnet Mask address as 255.255.255.0.)

| tneral                       |                                                                                   |
|------------------------------|-----------------------------------------------------------------------------------|
|                              | d automatically if your network support<br>weed to ask your network administrator |
| Obtain an IP address autor   | natically                                                                         |
| Use the following IP addres  | 891                                                                               |
| IP address:                  | 192.168.1.10                                                                      |
| Subnet mask:                 | 255.255.255.0                                                                     |
| Default gateway:             | I see a see                                                                       |
| Cibitain DNS server address  | automatically                                                                     |
| . Use the following DNS serv | er addresses:                                                                     |
| Preferred DNS server:        |                                                                                   |
| Alternate DNS server:        |                                                                                   |
| Validate settings upon exit  | Advanced.                                                                         |

#### **Package Contents**

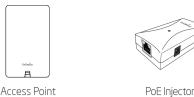

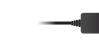

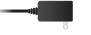

Power Adapter

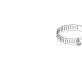

**Ouick Installation** Guide

A

Pole Mounting Ring

#### **Minimum Requirements**

Broadband Internet Service (Cable or DSL Modem)

Internet Browser (Internet Explorer, Safari, Firefox, Chrome)

### **3** Access Point Setup

- A) Open a web browser on your computer. In the address bar of the web browser, enter **192.168.1.1**
- B) A login screen will appear. By default, EnGenius the username of the Access Point is **admin** and the password is **admin**. Enter the current username and password of the Access Point and then click **Login**.

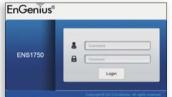

C) The EnGenius Access Point User Interface will appear. This device can operate in Access Point operating mode.

|   | ENS1750        | Dual I | Radio Outdoor AP , 313 | 3R , 450Mbps +           | 1300Mbps                                      |               |               | Changes : 0        | Reset       | Logou       |
|---|----------------|--------|------------------------|--------------------------|-----------------------------------------------|---------------|---------------|--------------------|-------------|-------------|
| - |                |        |                        |                          |                                               |               |               |                    |             |             |
| 0 | Overview       |        | Wireless Settings      |                          |                                               |               |               |                    |             |             |
|   | Device Status  |        | Device Name            | ENS1750                  |                                               |               |               |                    |             |             |
|   | Connections    |        | Country / Region       | Please Sel               | ect a Country Code                            | •             |               |                    |             |             |
|   | Network        |        |                        | Enable                   | Disable                                       |               |               |                    |             |             |
|   | Basic          |        | Band Steering          | NOTE: In<br>Security Set | order for Band Steer<br>ttings must be the sa | ing fun<br>me | ction to work | property, both 2.4 | GHz and 5GH | tz SSID and |
|   | Wireless       |        |                        |                          |                                               |               |               |                    |             |             |
| ۰ | Management     |        |                        |                          |                                               |               |               |                    |             |             |
|   | Advanced       |        |                        |                          | 2.4GHz                                        |               |               | 5GHz               |             |             |
|   | Time Zone      |        | Operation Mode         |                          | Access Point                                  | •             | Green()       | Access P           | oint •      | Green       |
|   | WiFi Scheduler |        | Wireless Mode          |                          | 802.11 B/G/N                                  |               |               | 802.11 A           | Z/N *       |             |
|   | Tools          |        | Channel HT Mode        |                          | 20/40 MHz *                                   |               |               | 80 MHZ             | C Only) *   |             |

\* Your model number may be different in the web browser interface.

### **Technical Support**

0900-9434222 (0900-WIFIABC)

### **Connecting the Access Point**

- A) Connect one end of the Ethernet cable into the main LAN port (PoE) of the Access Point and the other end to the AP Ethernet port on the PoE injector.
- B) Connect the Power Adapter to the DC-IN port of the PoE injector and plug the other end in to an electrical outlet.
- C) Connect the second Ethernet cable into the LAN port of the PoE injector and the other end to the Ethernet port on the computer.

Note: The Access Point supports both IEEE 802.3at PoE (Power over Ethernet) or the included power Injector. You may use either one as the power source. DO NOT use both at the same time.

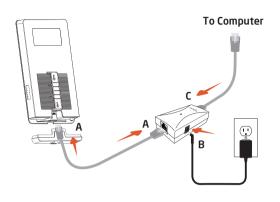

#### Wall Mounting The AP

A) Attach the location sticker to the desired location on the wall and use a 6mm drill bit to drill the two holes.

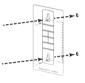

B) Insert the screw anchors into the 6mm holes then insert the screws and tighten.

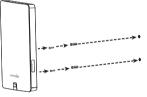

C) Align the access point over the keyhole mounting slots and insert both screw heads into each keyhole slot. Then slide the access point downward until it's firmly hooked in place.

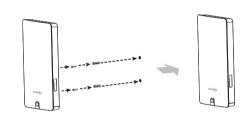

#### **Notes**

A) Use a flathead screwdriver to unfasten the screw on the pole mounting ring and thread it through the middle tab on the rear of the access point.

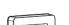

**Pole Mounting The AP** 

← → C 192.168.1.1 and enter.

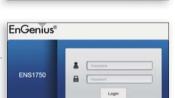

New Tab

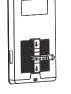

B) Mount the access point onto the pole by wrapping the ring around the pole and fastening the screw.

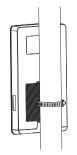

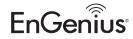

the network. Features and specifications subject to change without notice. This device complies with Part 15 of the FCC Rules. Operation is subject to the following two conditions: (1) this device with rart 15 of the rCC Rules. Operation is subject to the following two conditions: (1) this device may not cause harmful interference, and (2) this device must accept any interference received, including interference that may cause undesired operation. Trademarks and registered trademarks are the property of their respective owners. For United States of America: Copyright ©2013 EnGenius Technologies, Inc. All rights reserved.